#### Go to Users and click + Add user.  $\odot$

boog

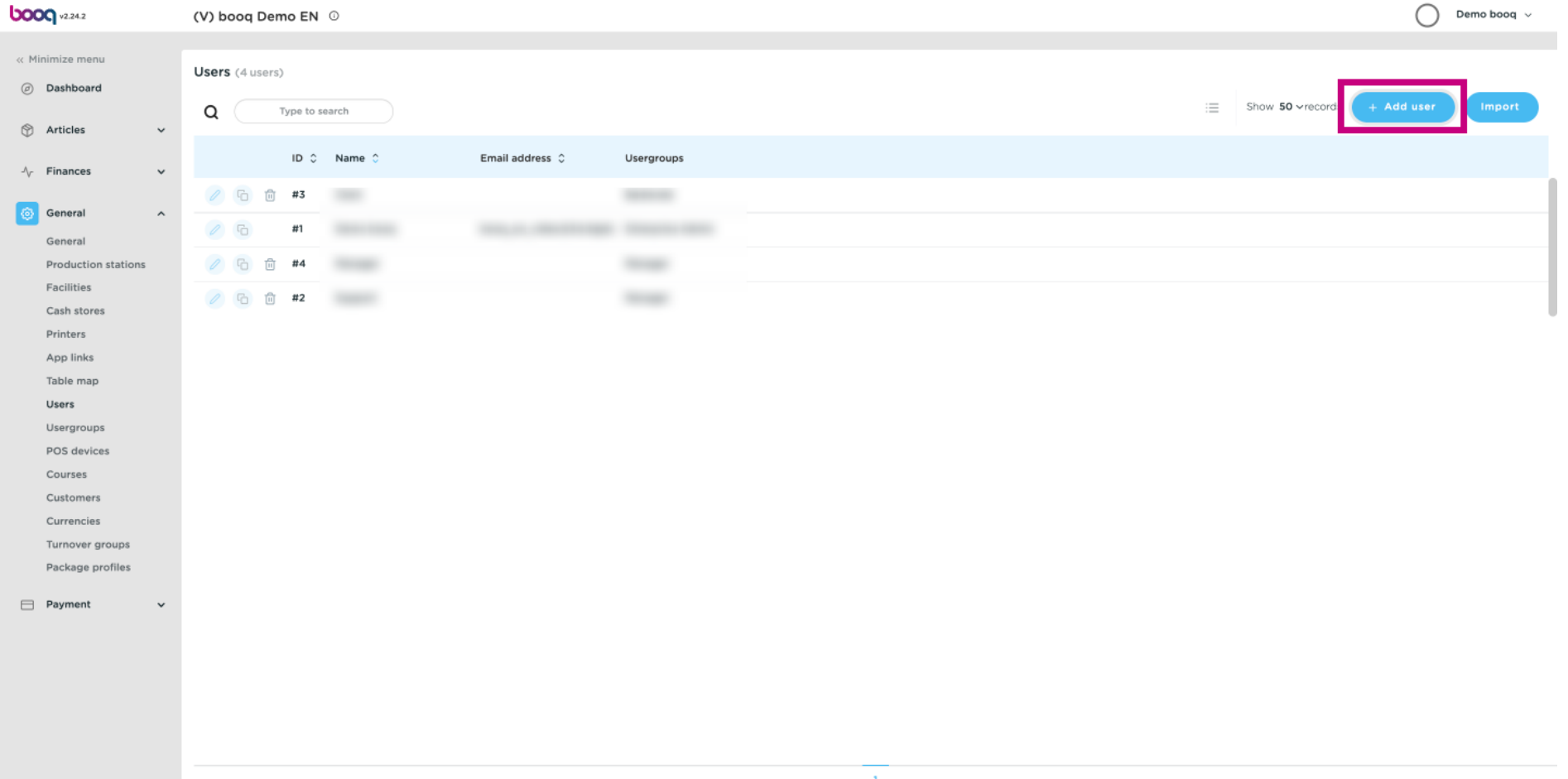

#### Click on the text feld under Name to add the user's name.  $\odot$

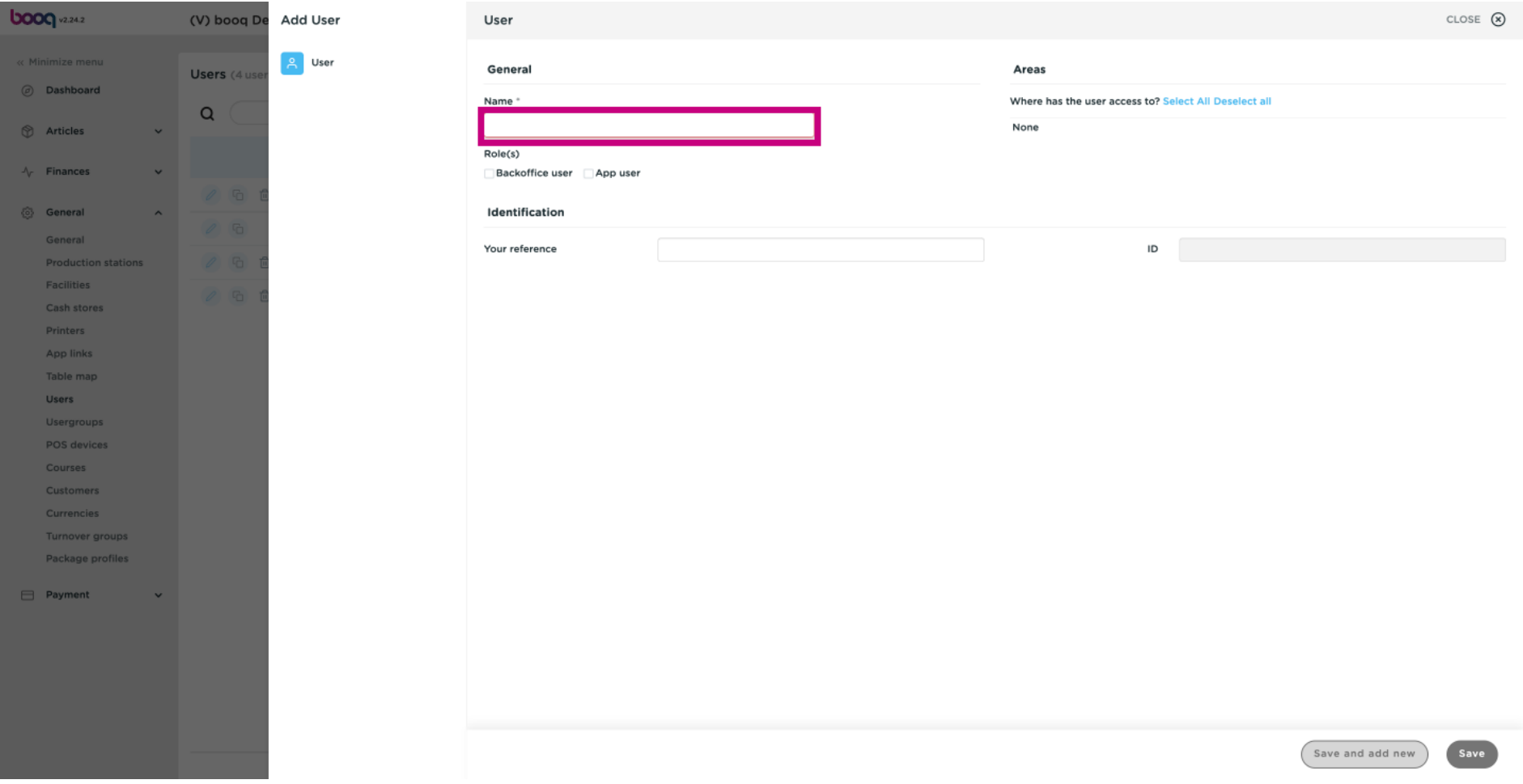

#### Click the Users Role(s) by choosing Backoffice user or App user or both.  $\odot$

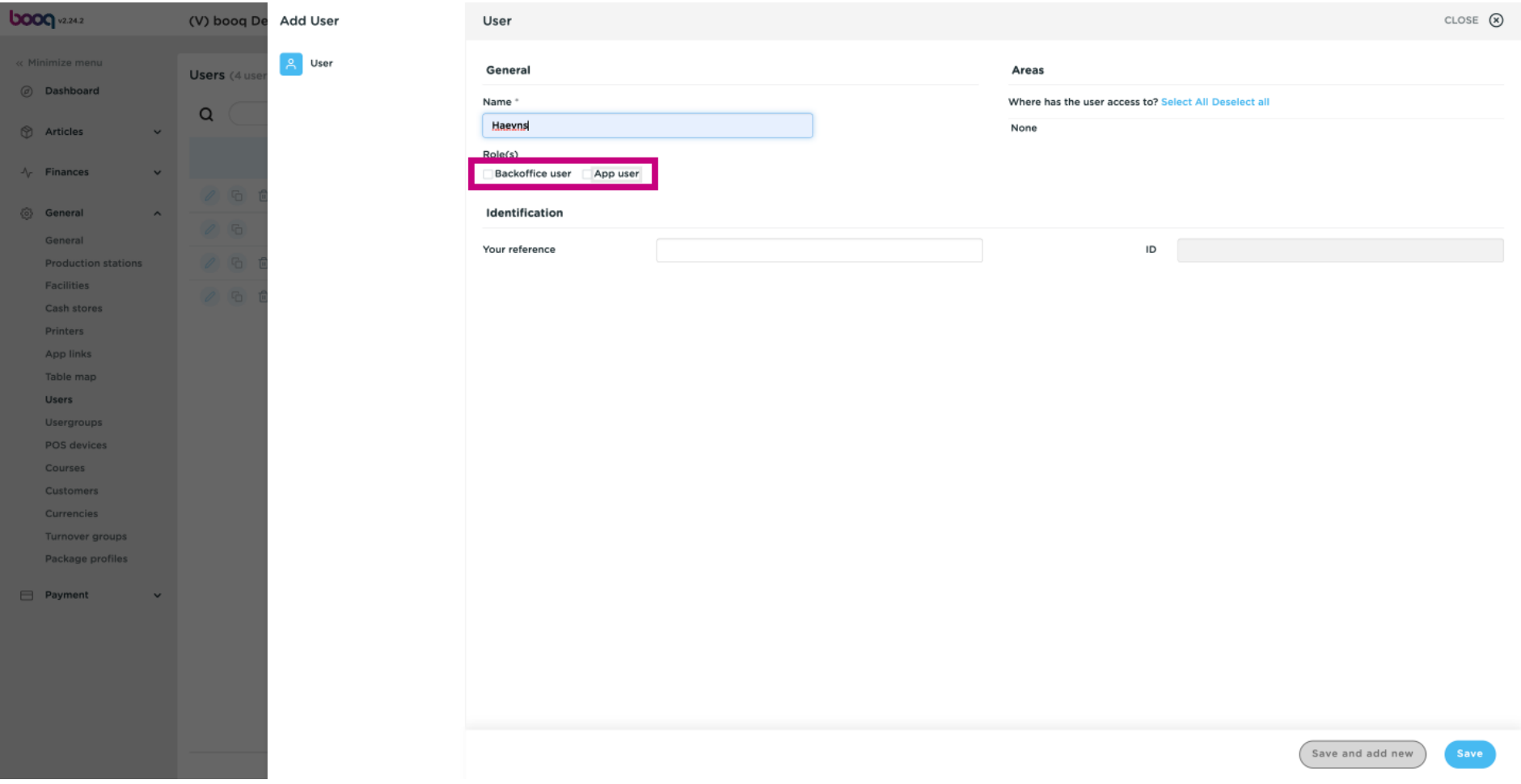

#### If your User is a Backoffice user, tick the box next Backoffice user.  $\odot$

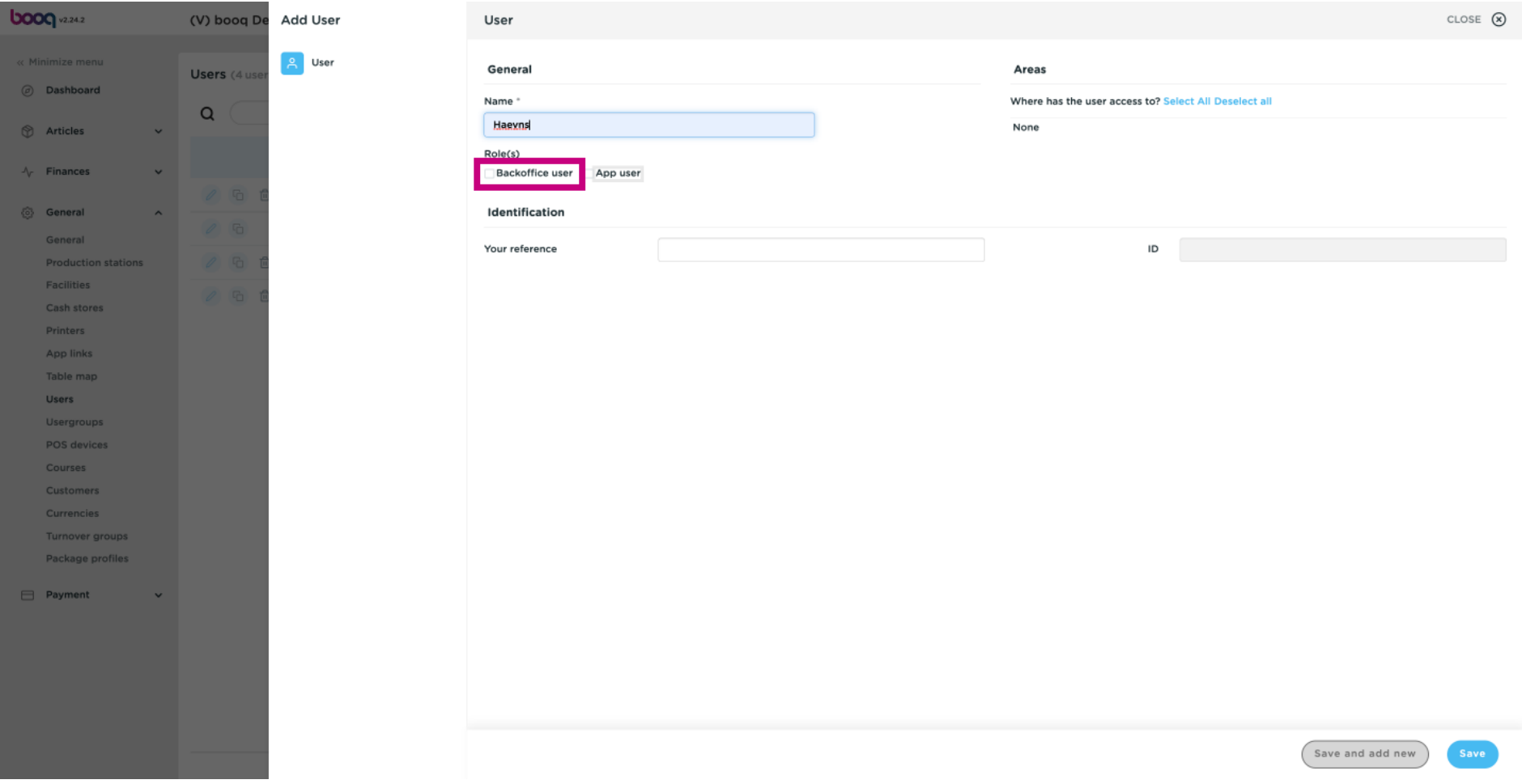

#### Click the text field below Email address to add the Backoffice user's email address.  $\odot$

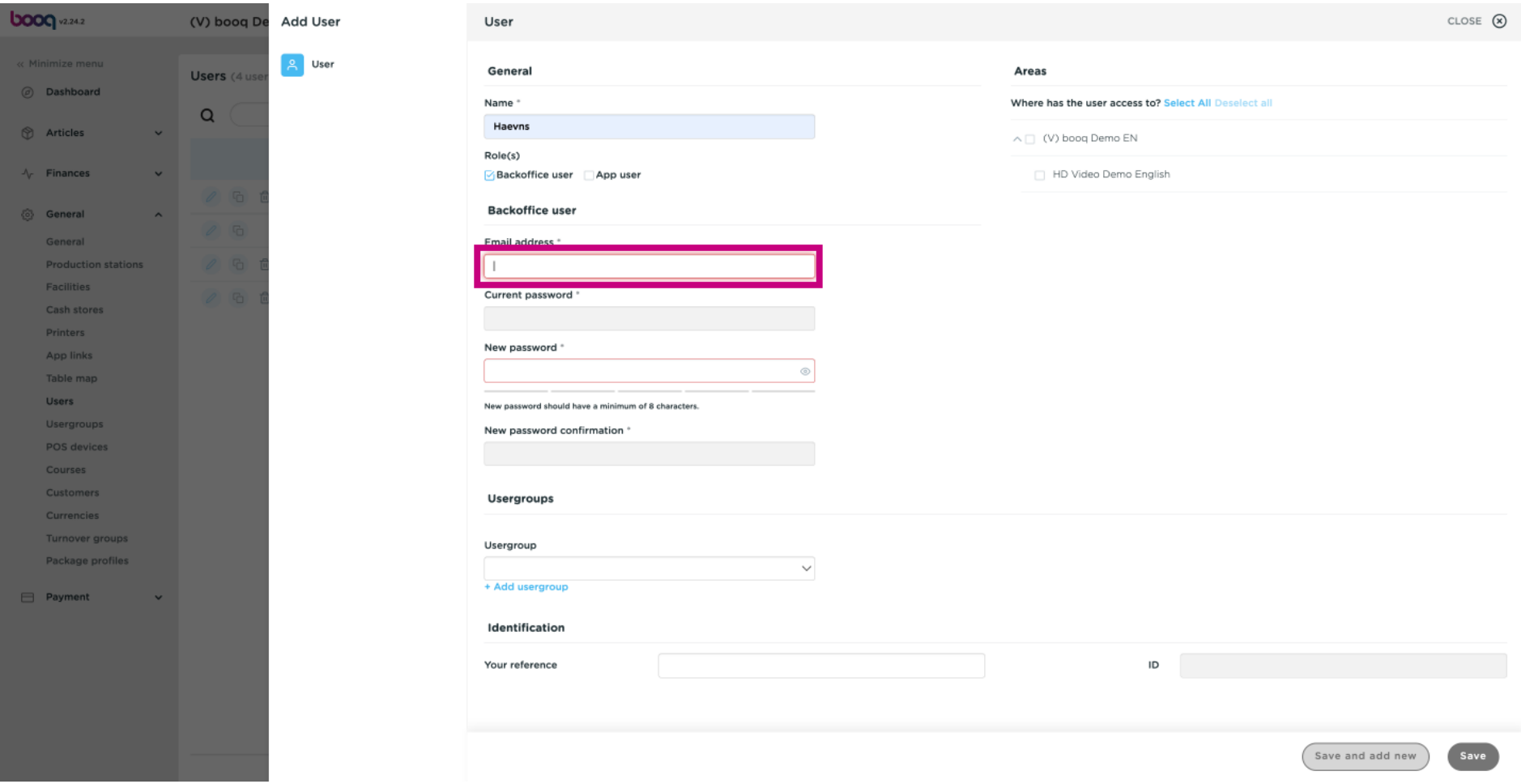

#### Click on the text field below New password\* add a new password.  $\odot$

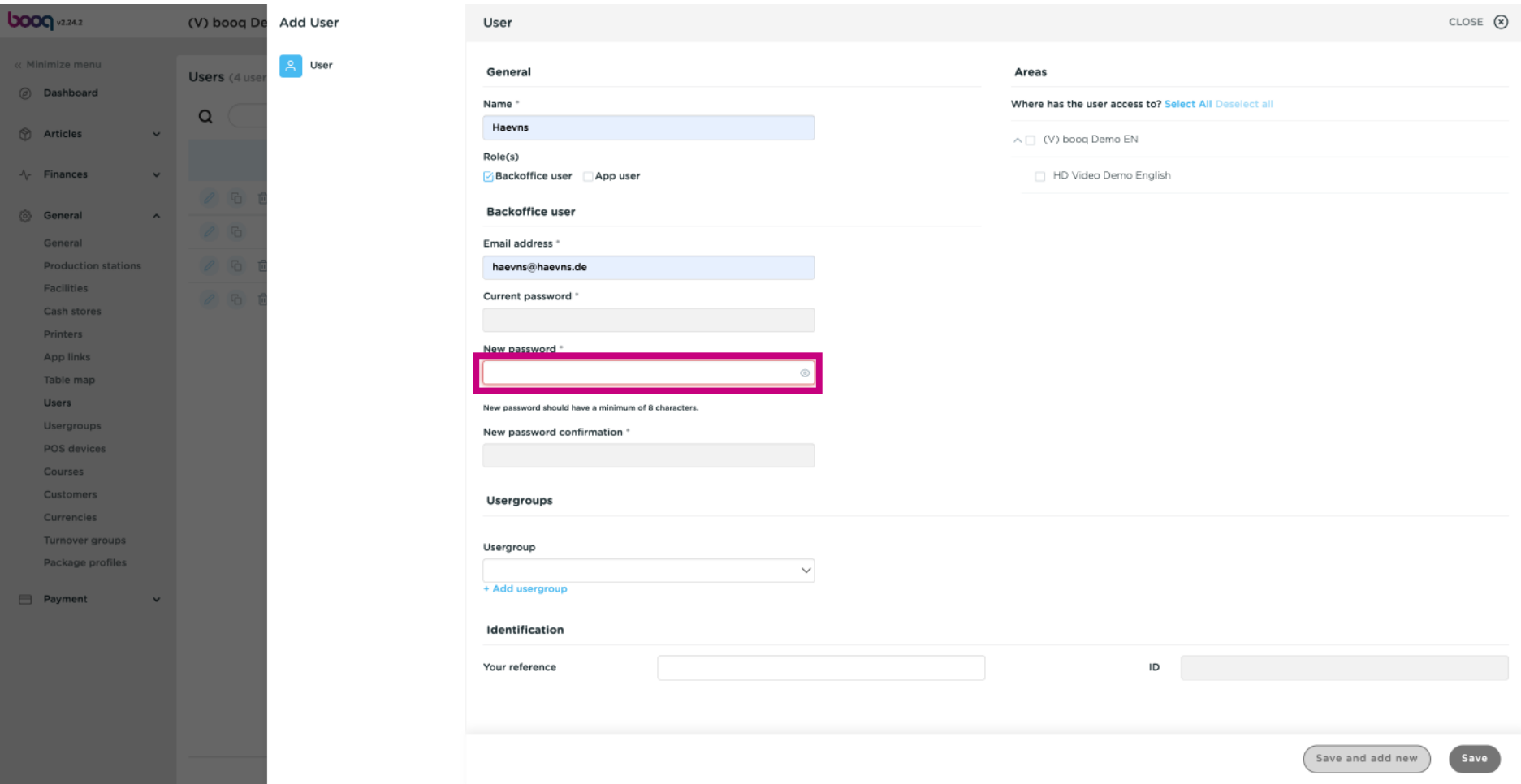

### $\bigodot$ Click on the text field New password confirmation. Confirm your new password. <mark>Note: as long as your</mark> new password has not been confrmed, your User can't be saved.

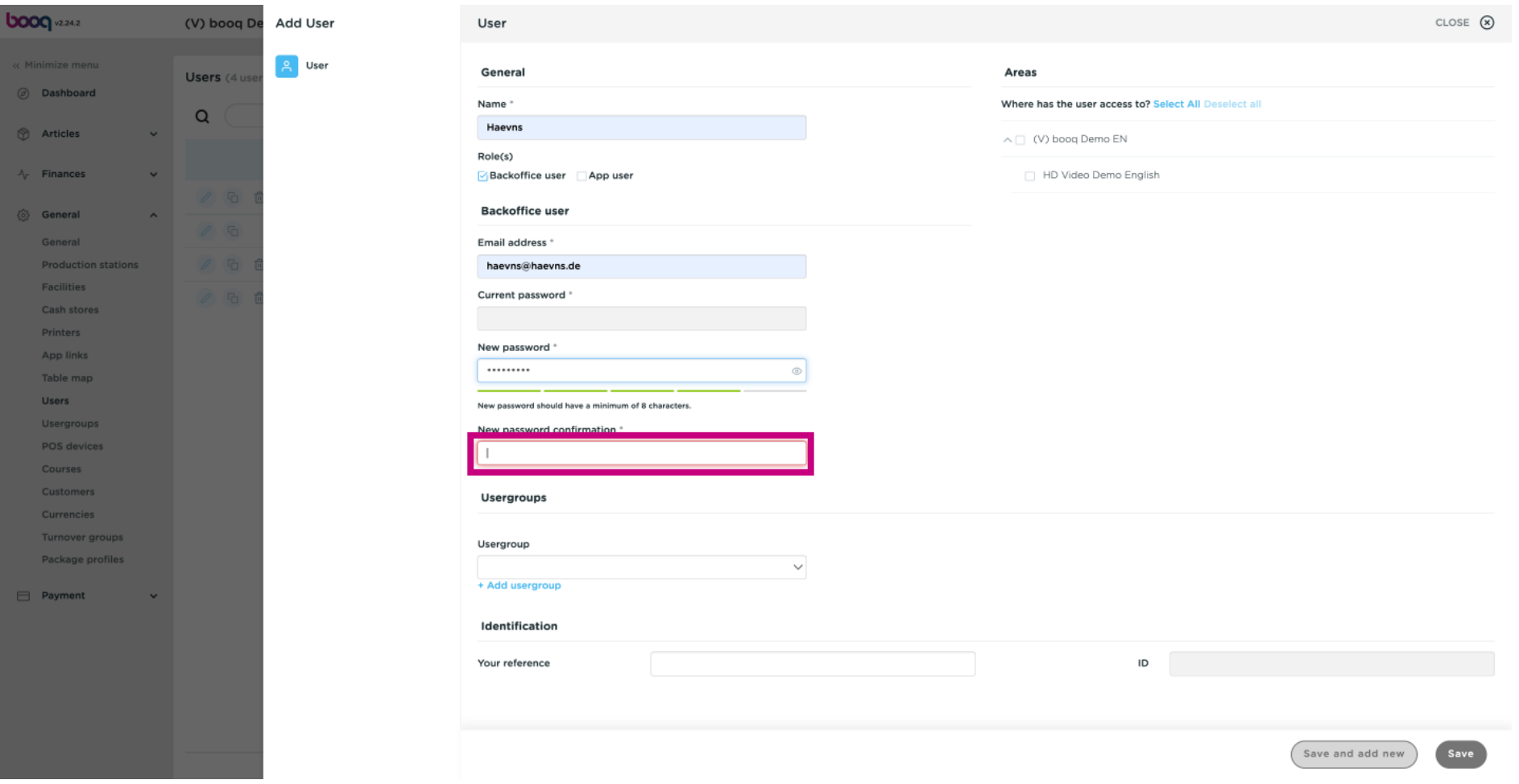

#### Click on User group.  $\odot$

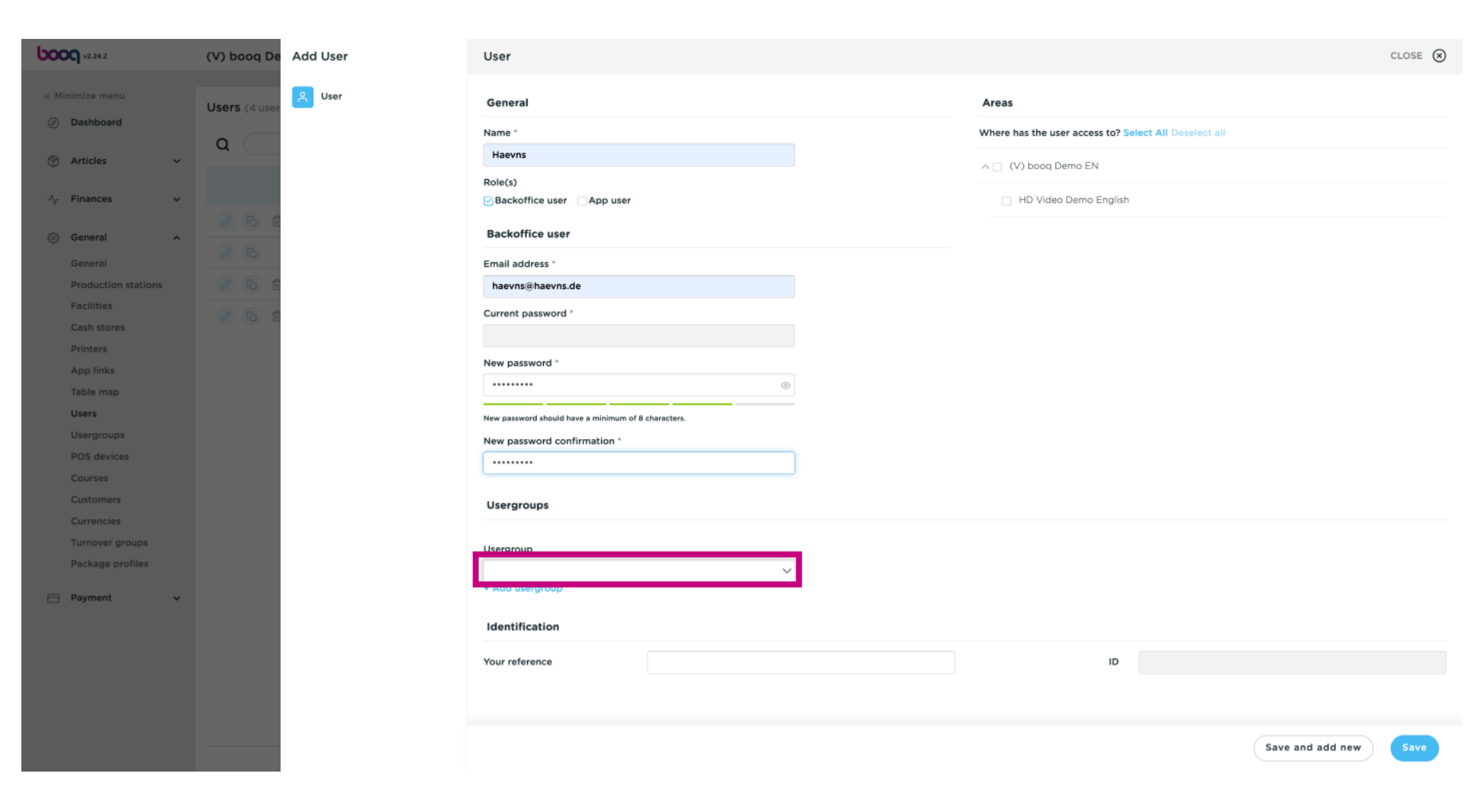

### $\bigodot$

**boog** 

# After clicking on Usergroup, select the Usergroup the User should be added to. Note: it is not necessary to add a Usergroup.

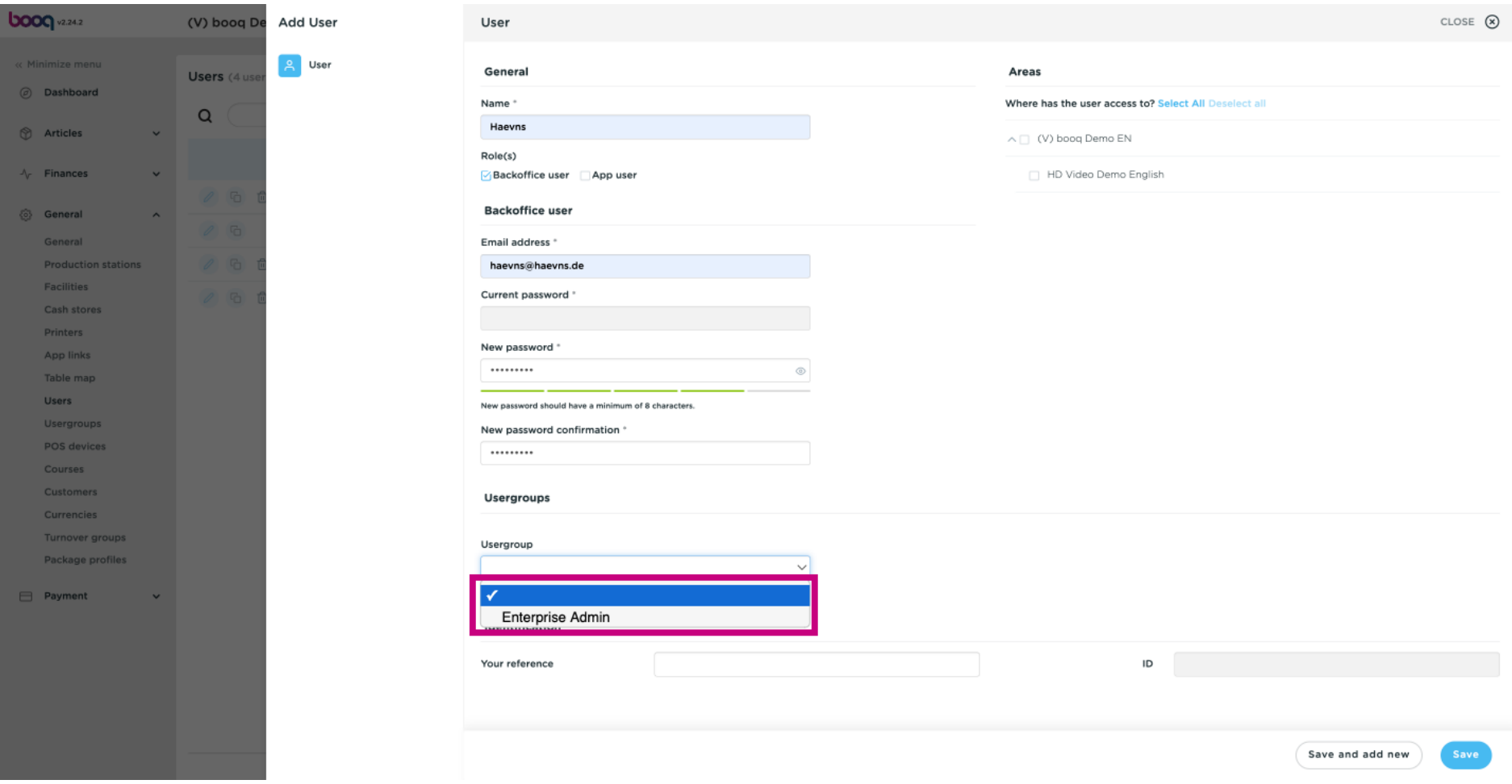

#### Click + Add usergroup to add your App user to another group.  $\odot$

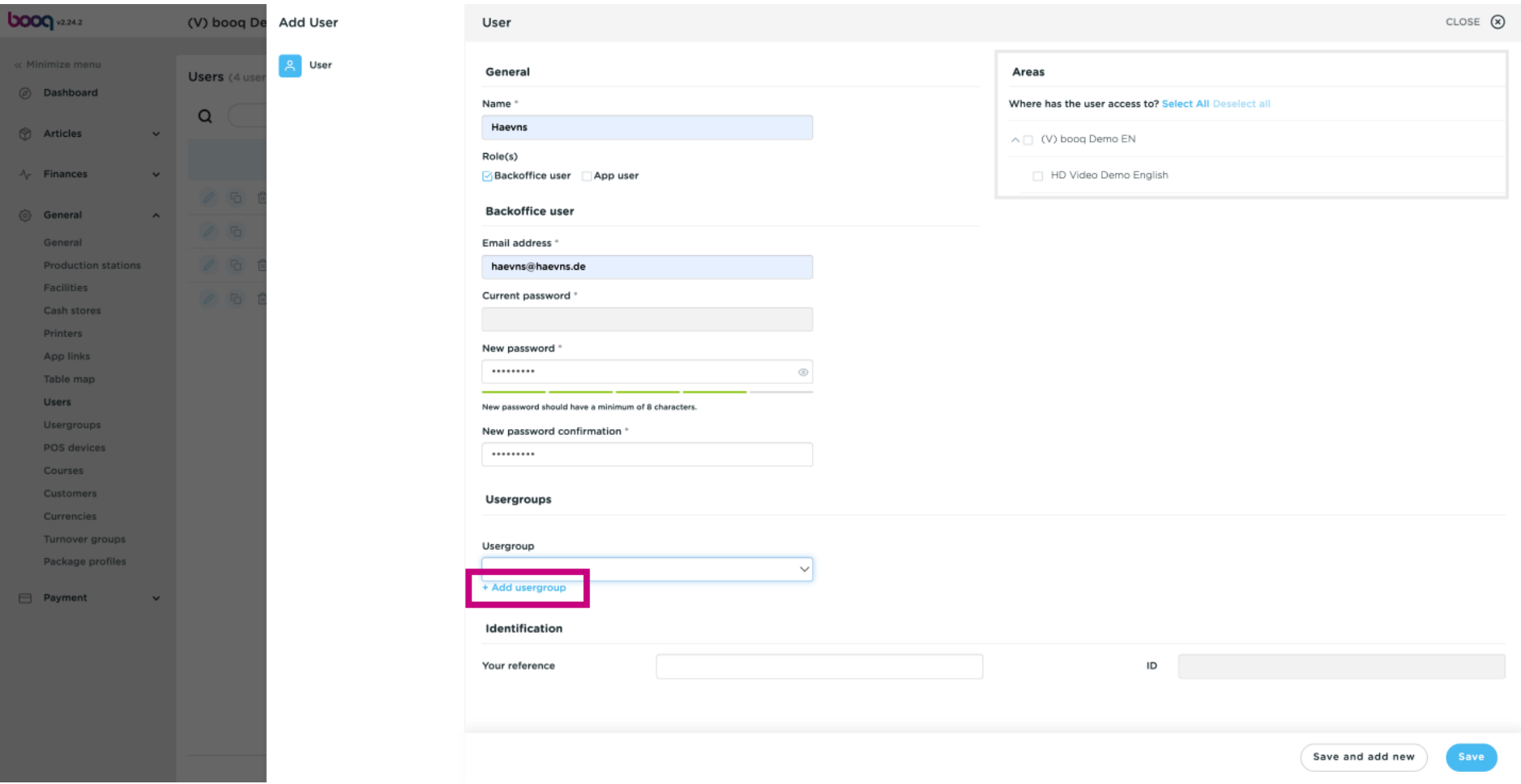

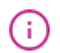

### In the category Areas, you can select where the user has access by ticking the boxes next to the areas. Note: you can also select all or deselect all.

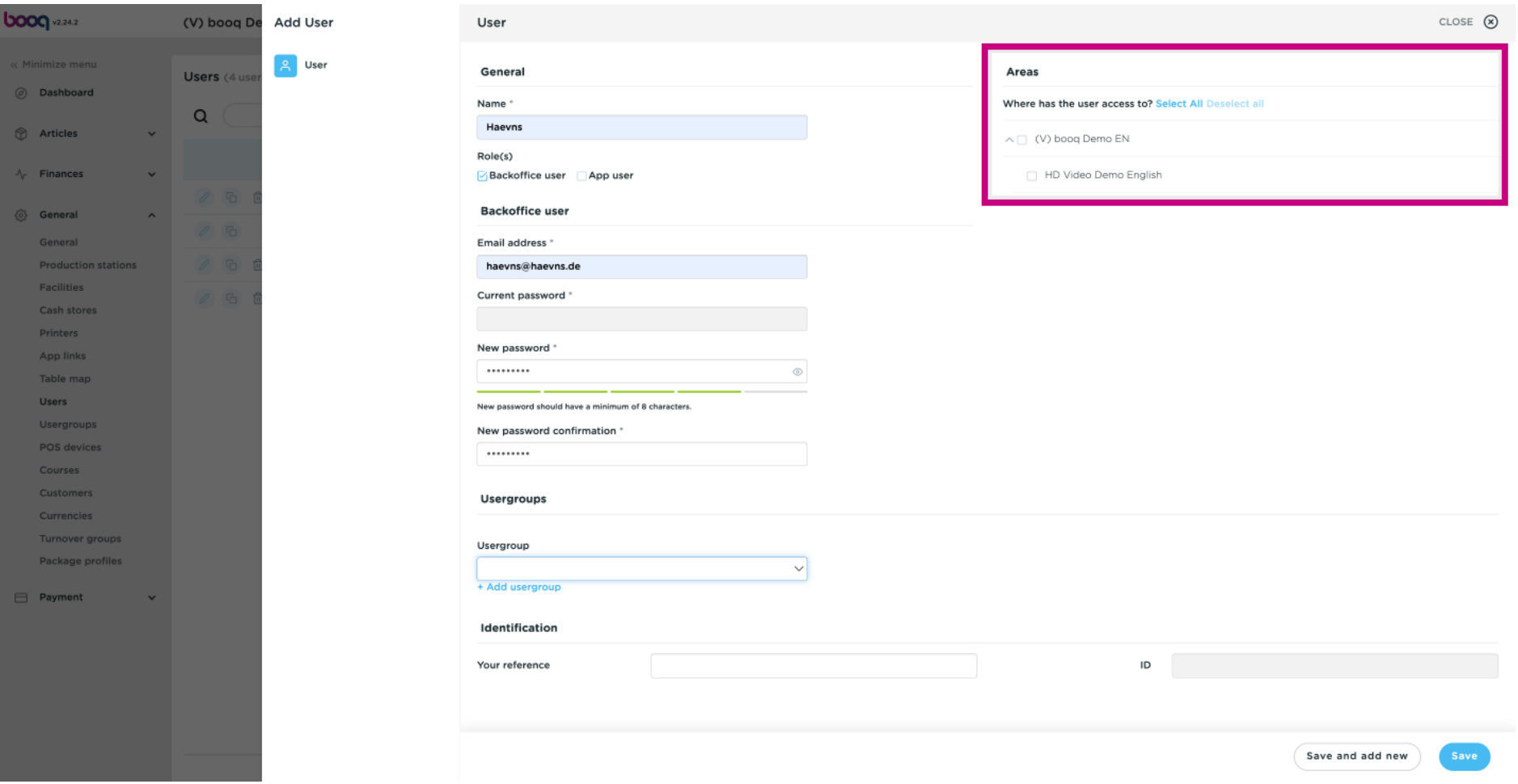

booq | booq - User management

#### Click Save.  $\bigcap$

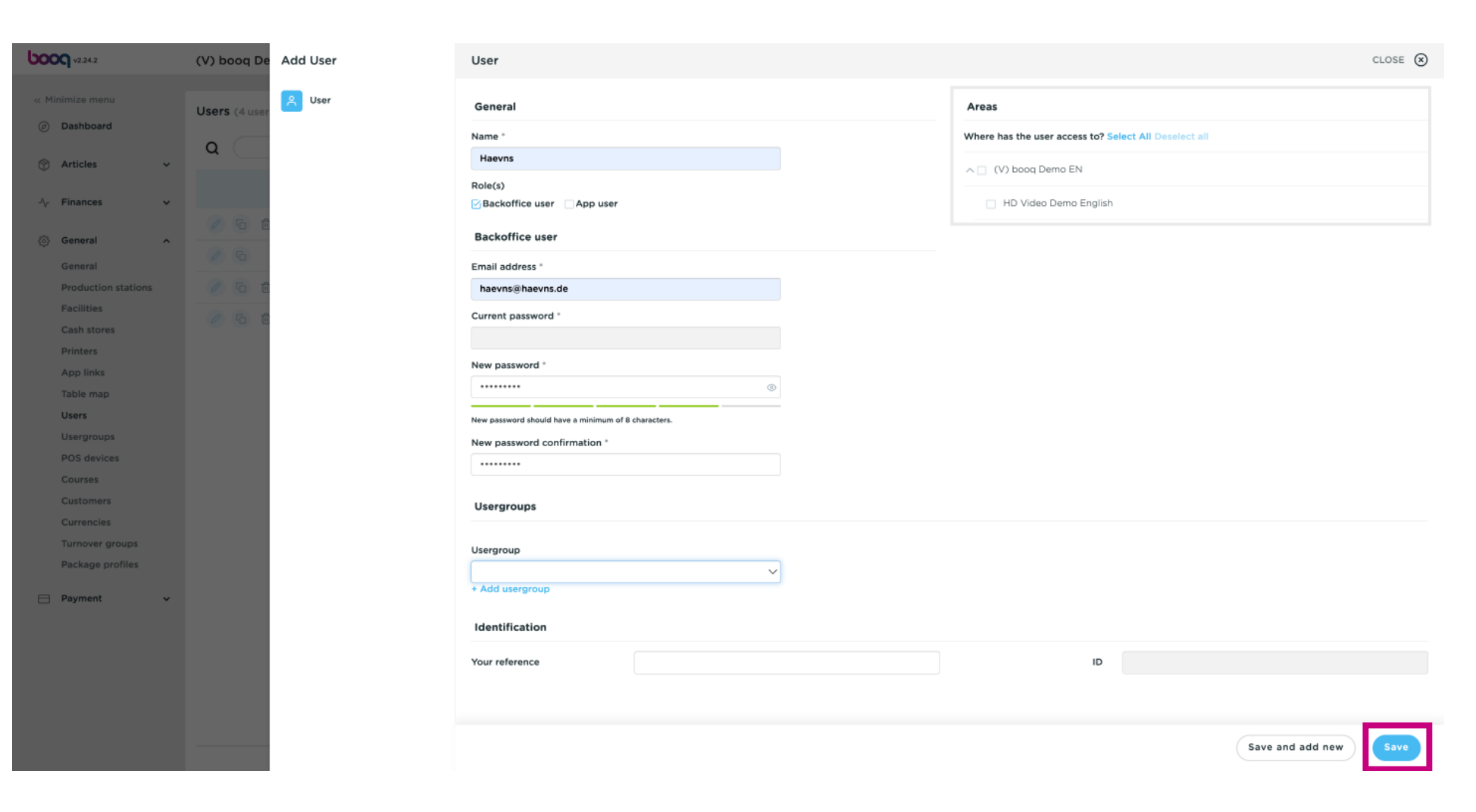

# booq - User management

**boog** 

#### However if the User is an App User click on App user.  $\odot$

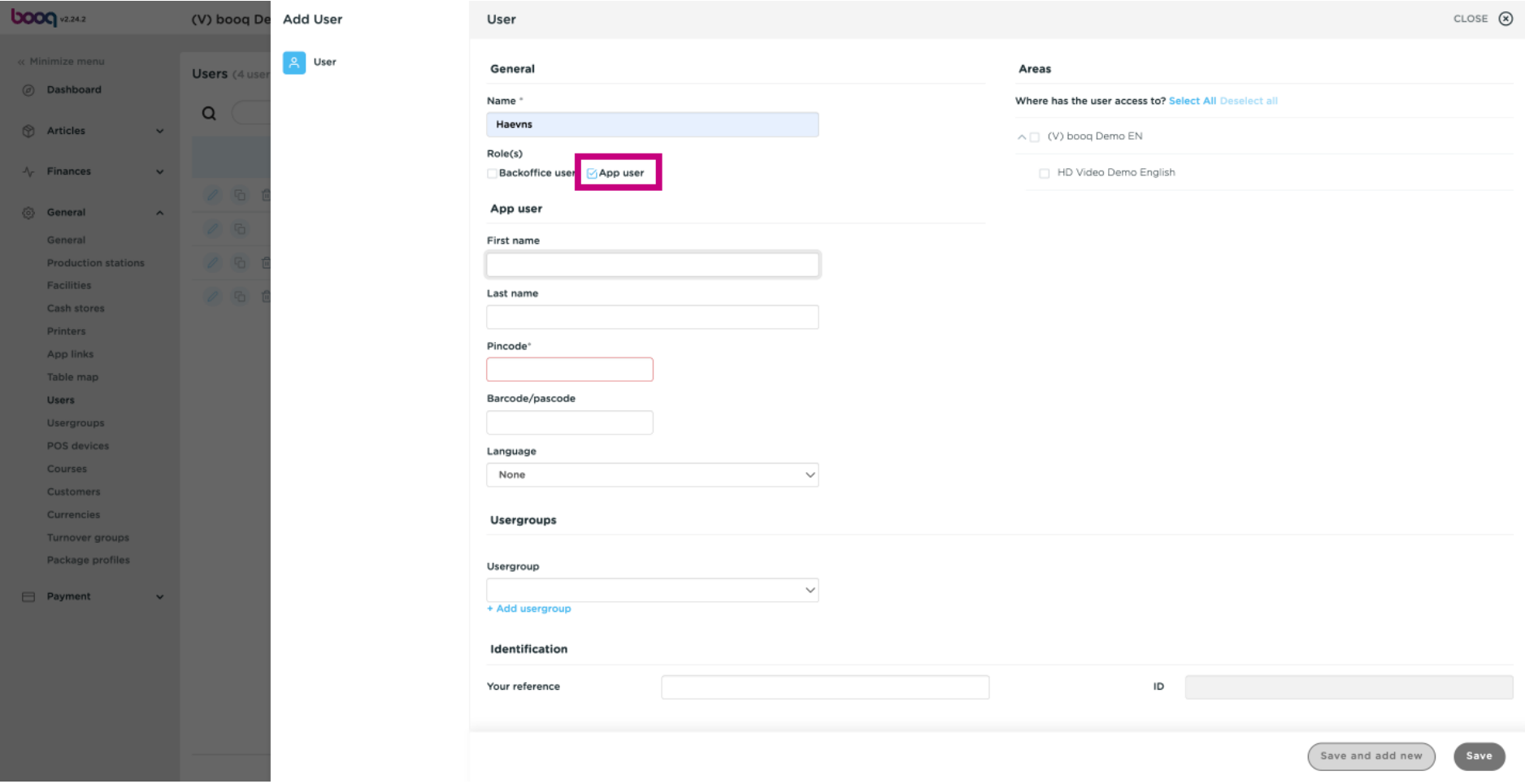

### $\bigodot$

**boog** 

## Click on the text field below First name and Last name to add the App users Name. Note: Adding the user's frst and last name is optional.

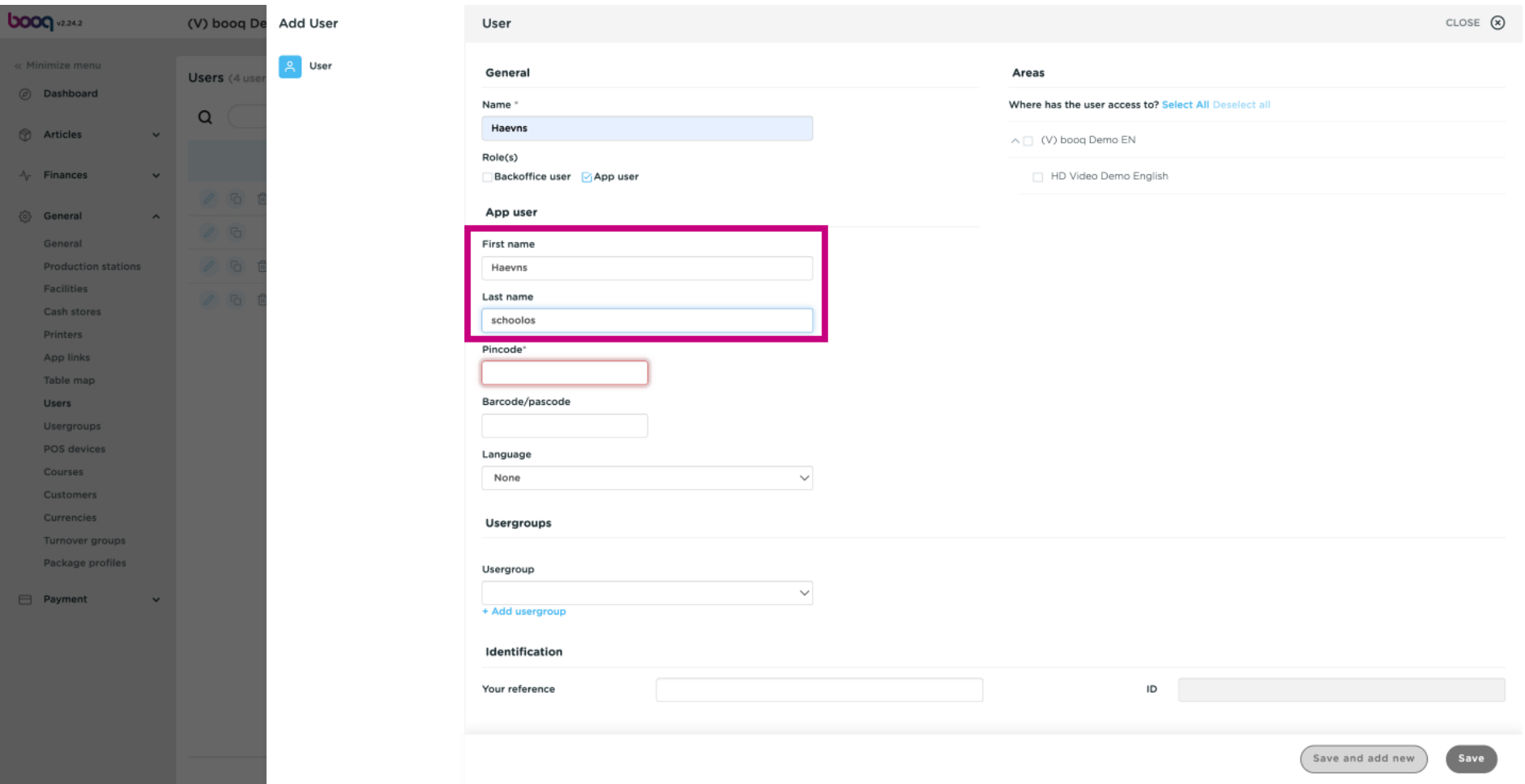

#### Click on Pincode\* and type in the Apps Pincode. Note: this is not optional.  $\odot$

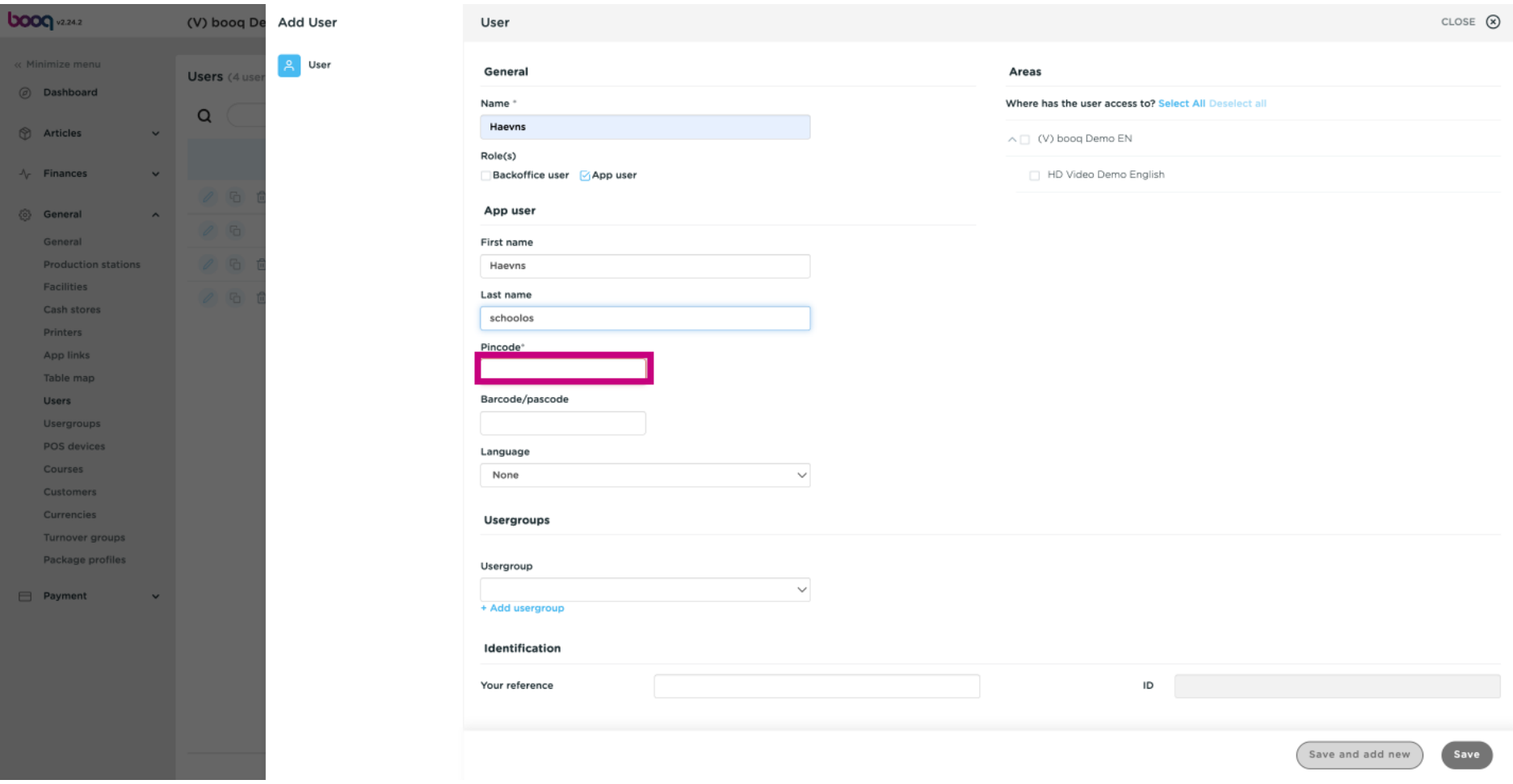

### Click on the text field below Barcode/pascode and type in the the barcode or pascode. Note: this is  $\bigodot$ optional.

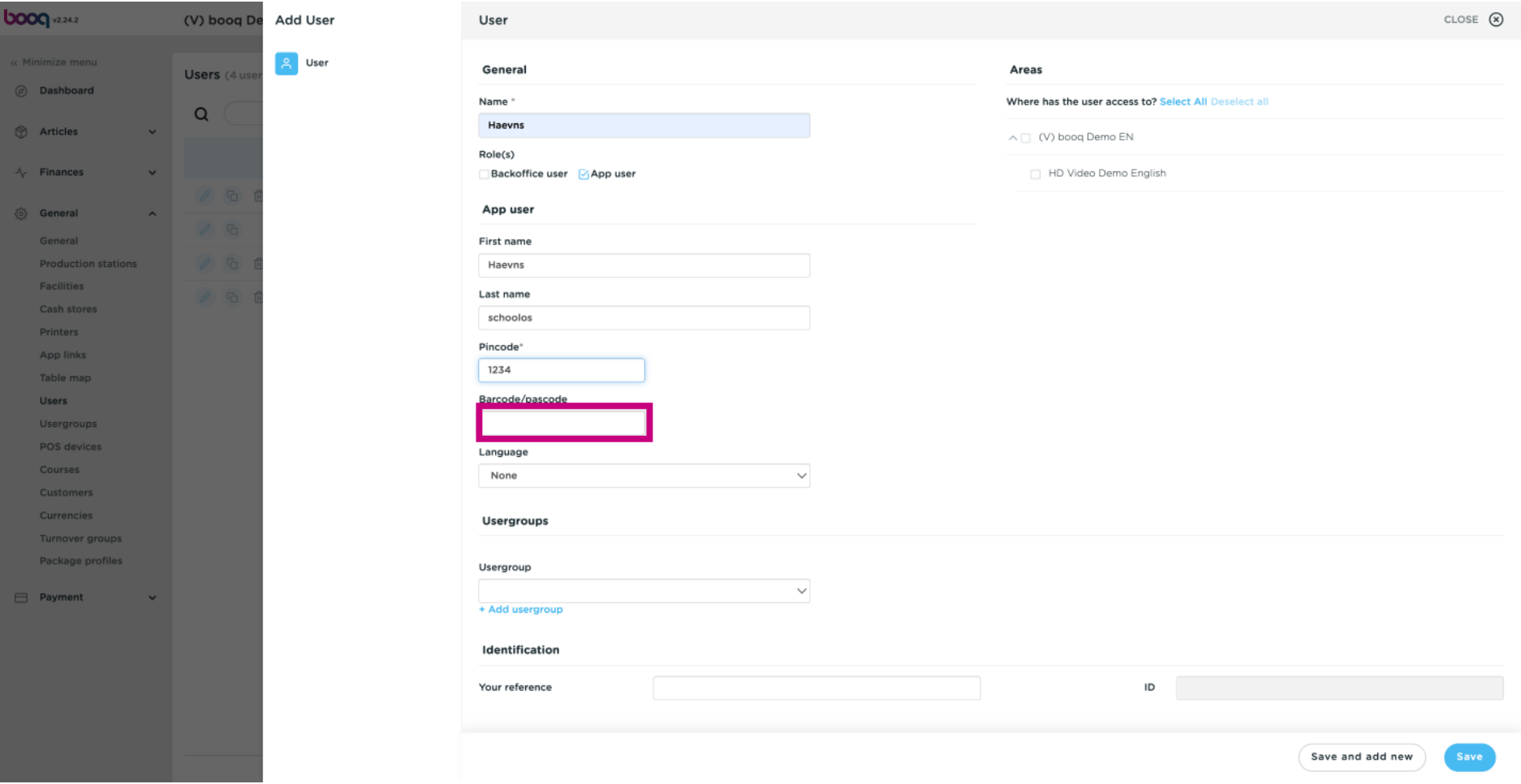

#### By clicking on None below Language you can add a Language.  $\odot$

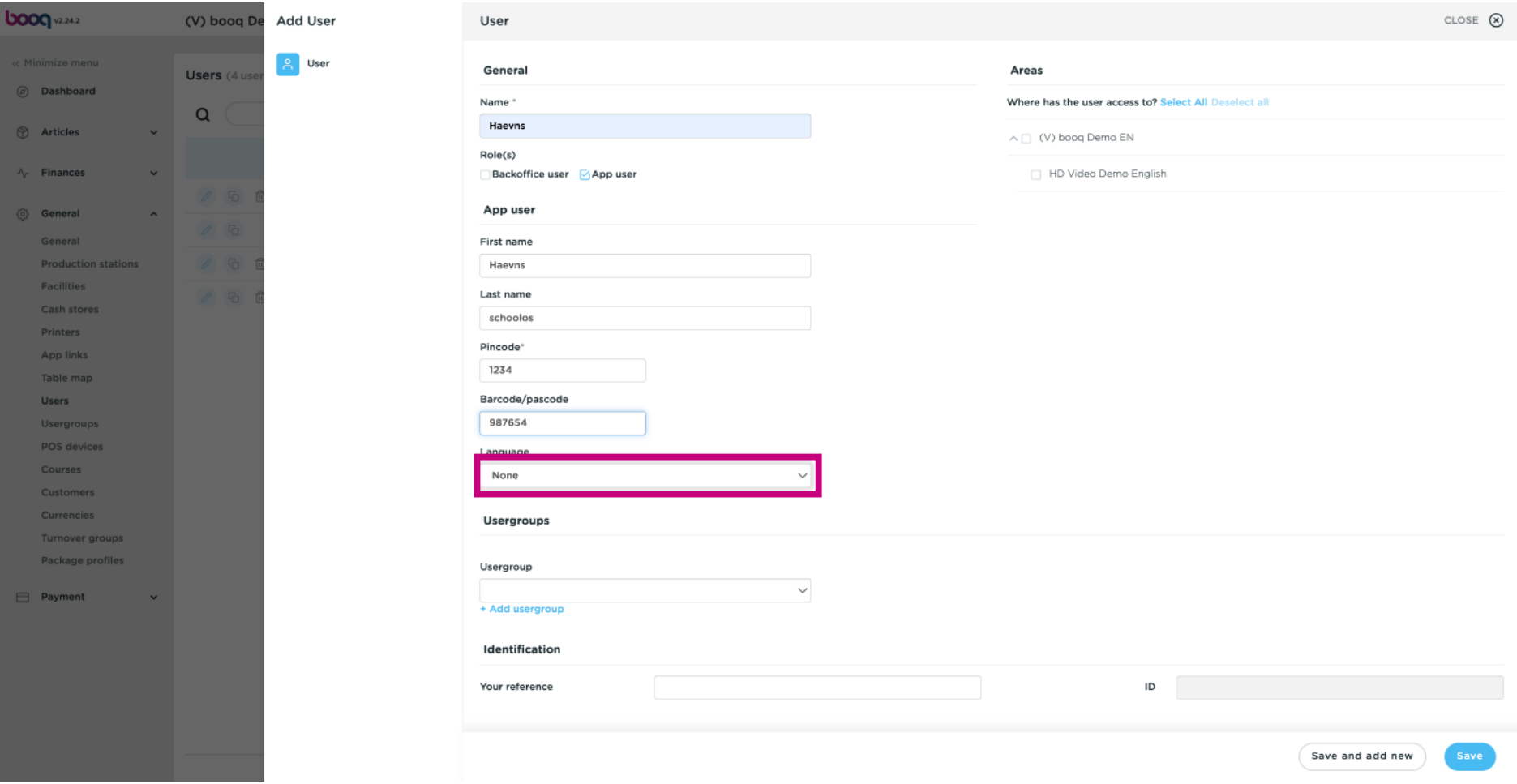

#### Select the preferred Language.  $\odot$

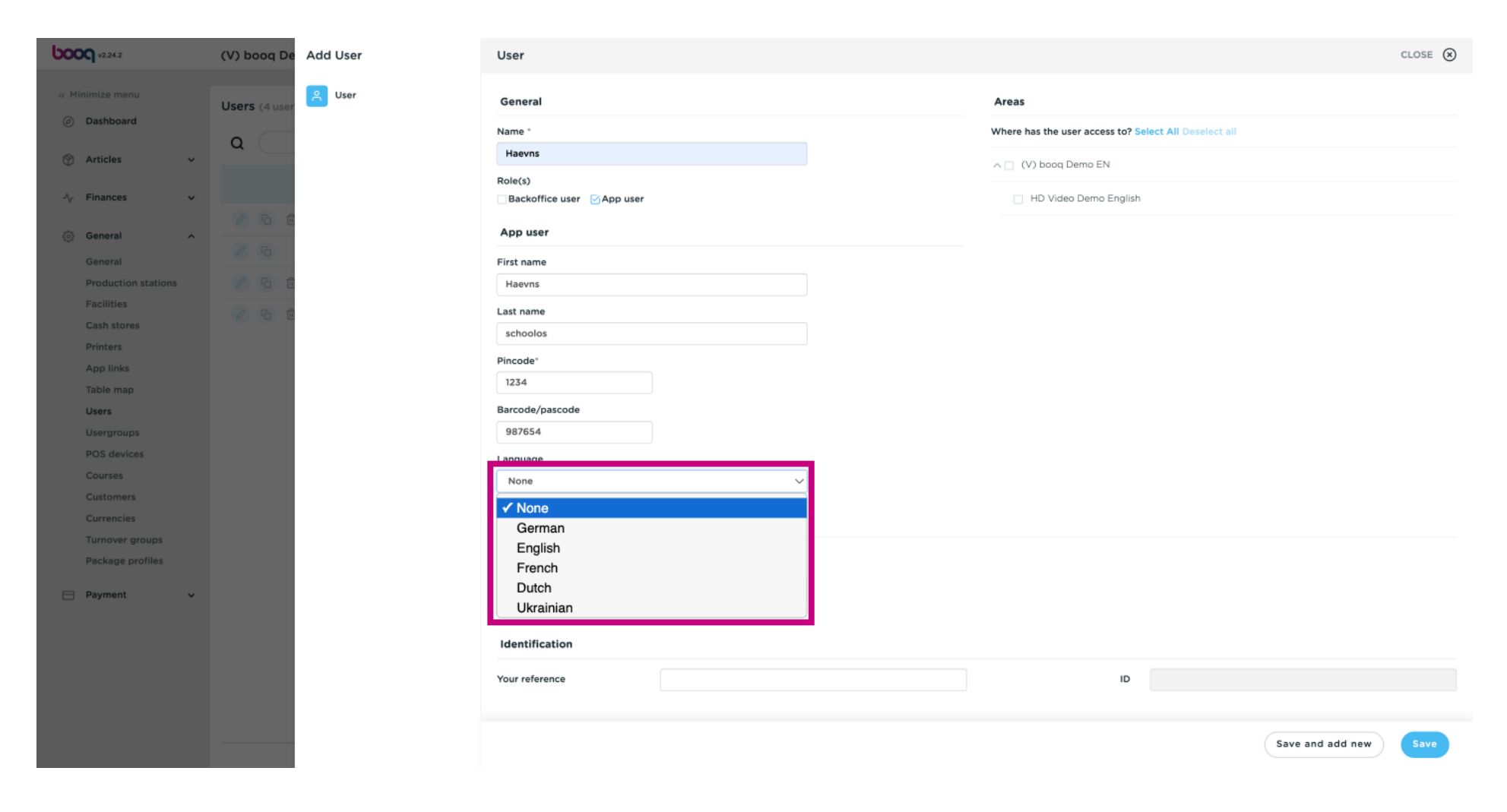

#### You can add your App user to a Usergroup by clicking on the field below Usergroup.  $\odot$

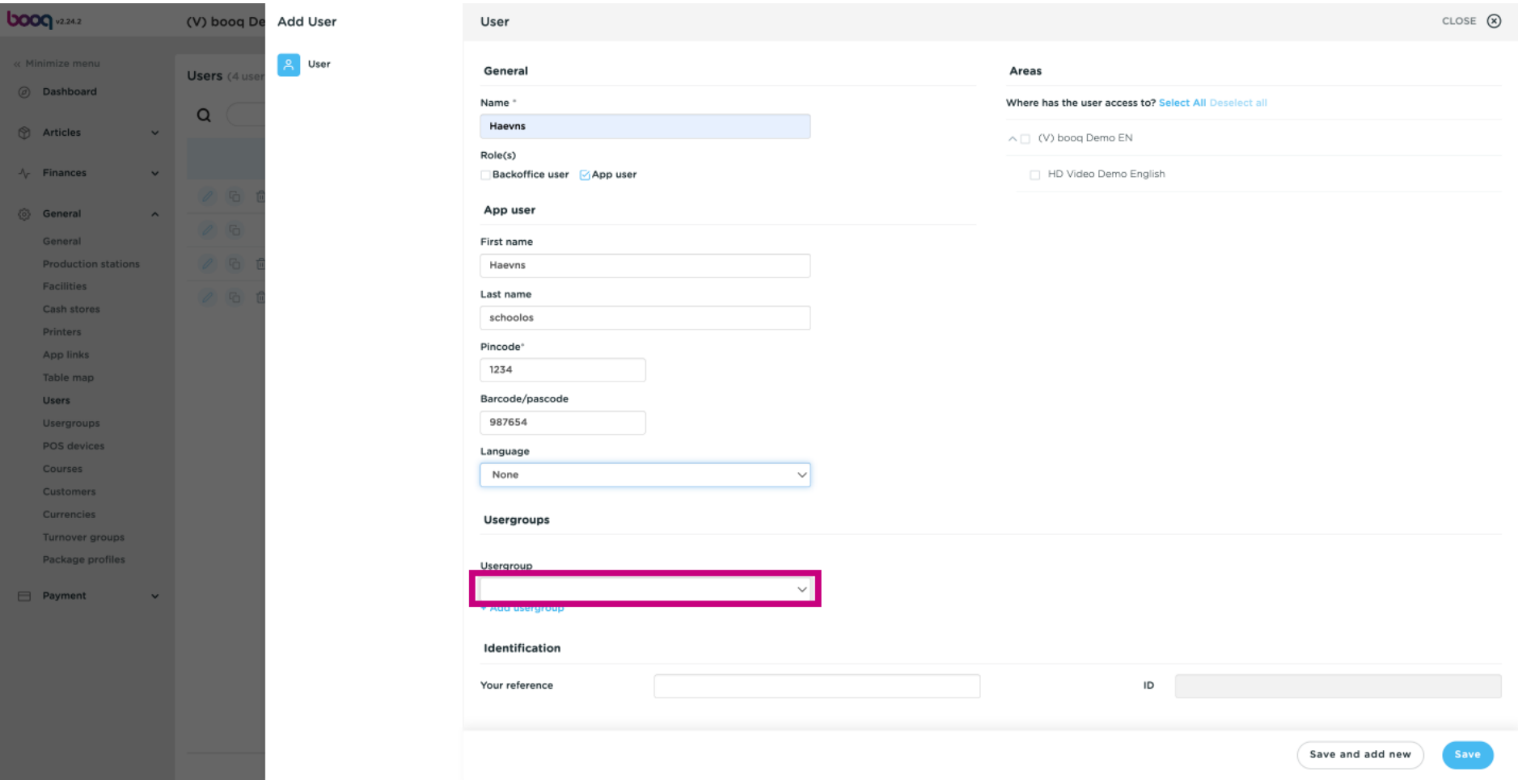

#### Select your Usergroup.  $\odot$

boog

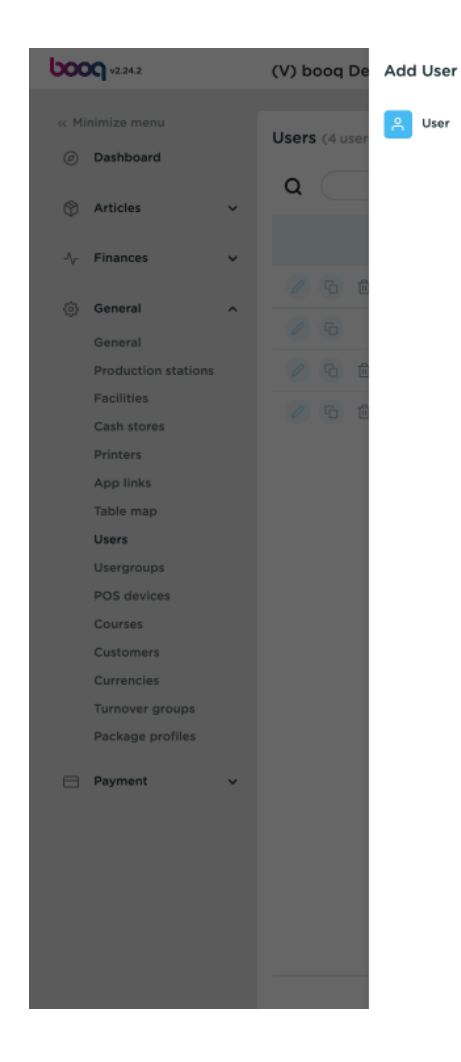

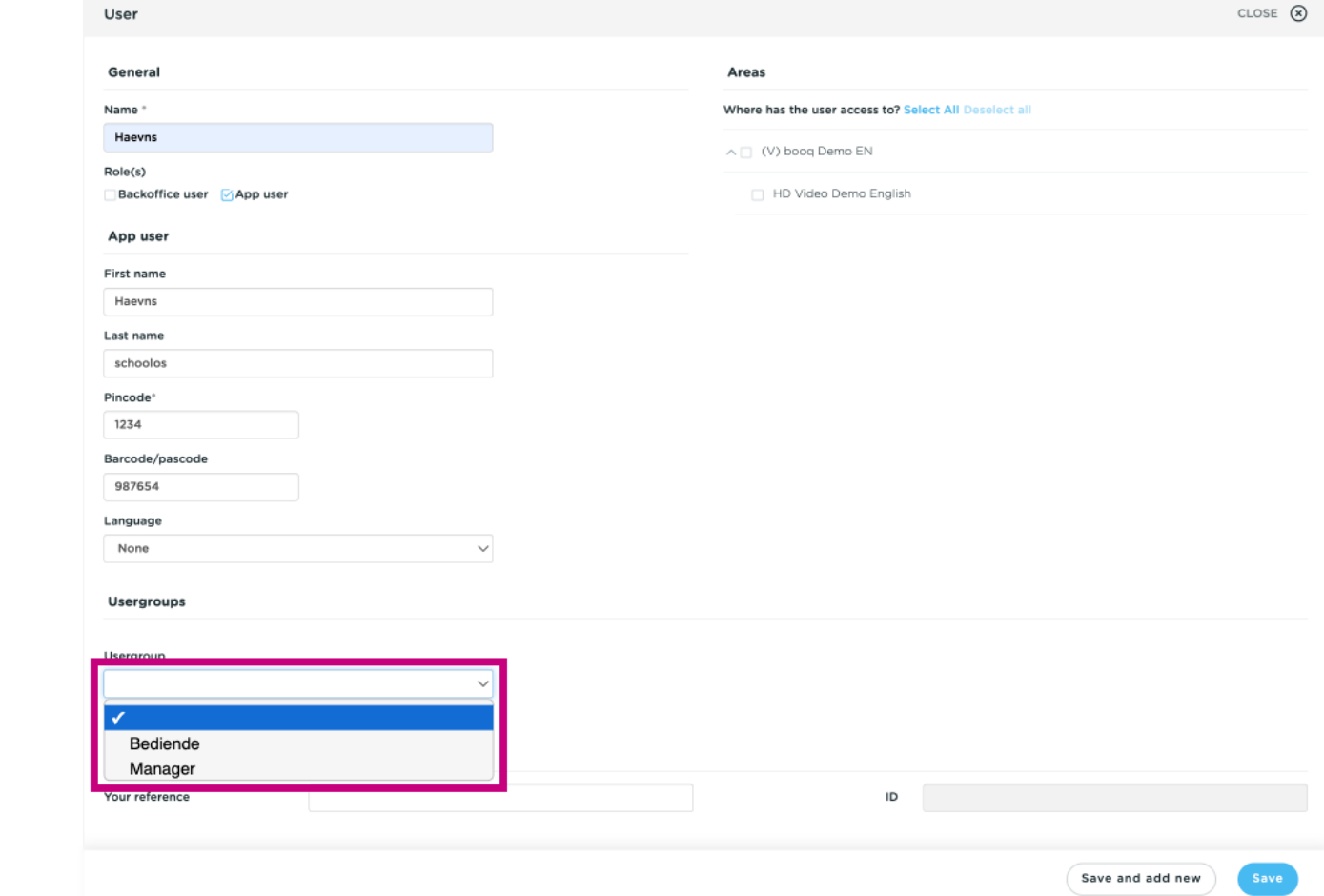

#### Click + Add usergroup to add the App uset to another group.  $\odot$

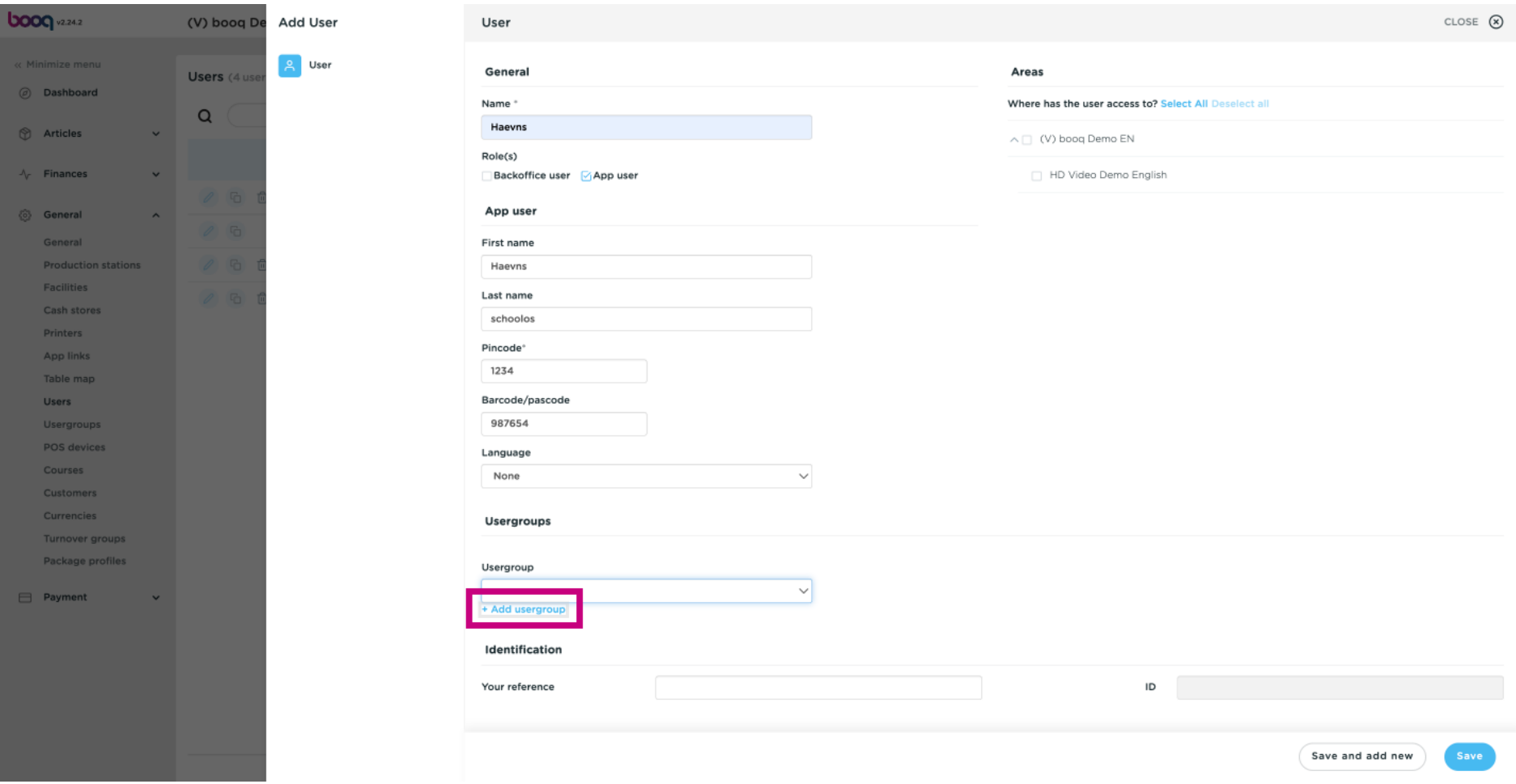

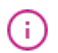

### In the category Areas, you can select where the user has access by ticking the boxes next to the areas. Note: you can also select all or deselect all.

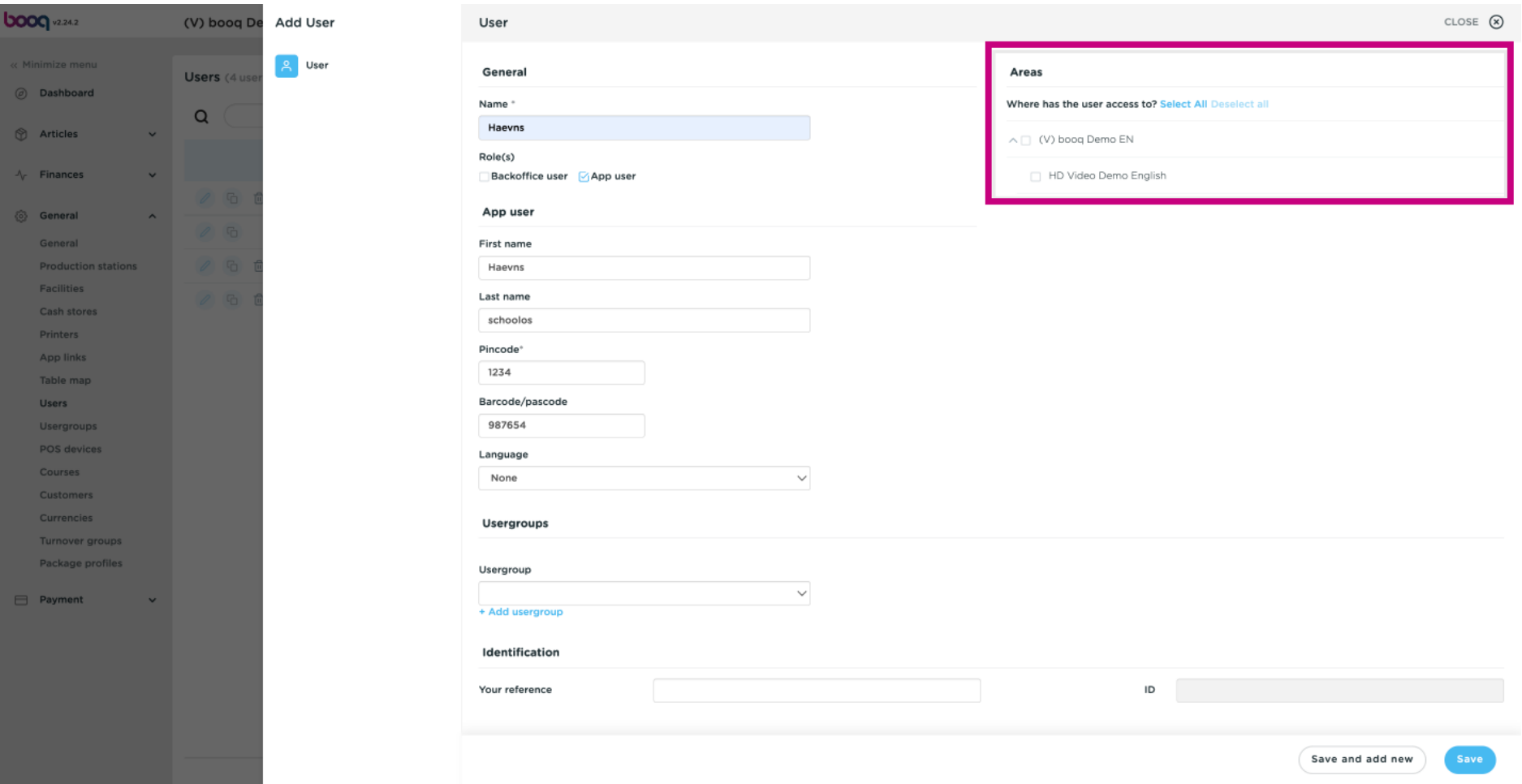

#### Click on Save to confrm the adding of the User.  $\odot$

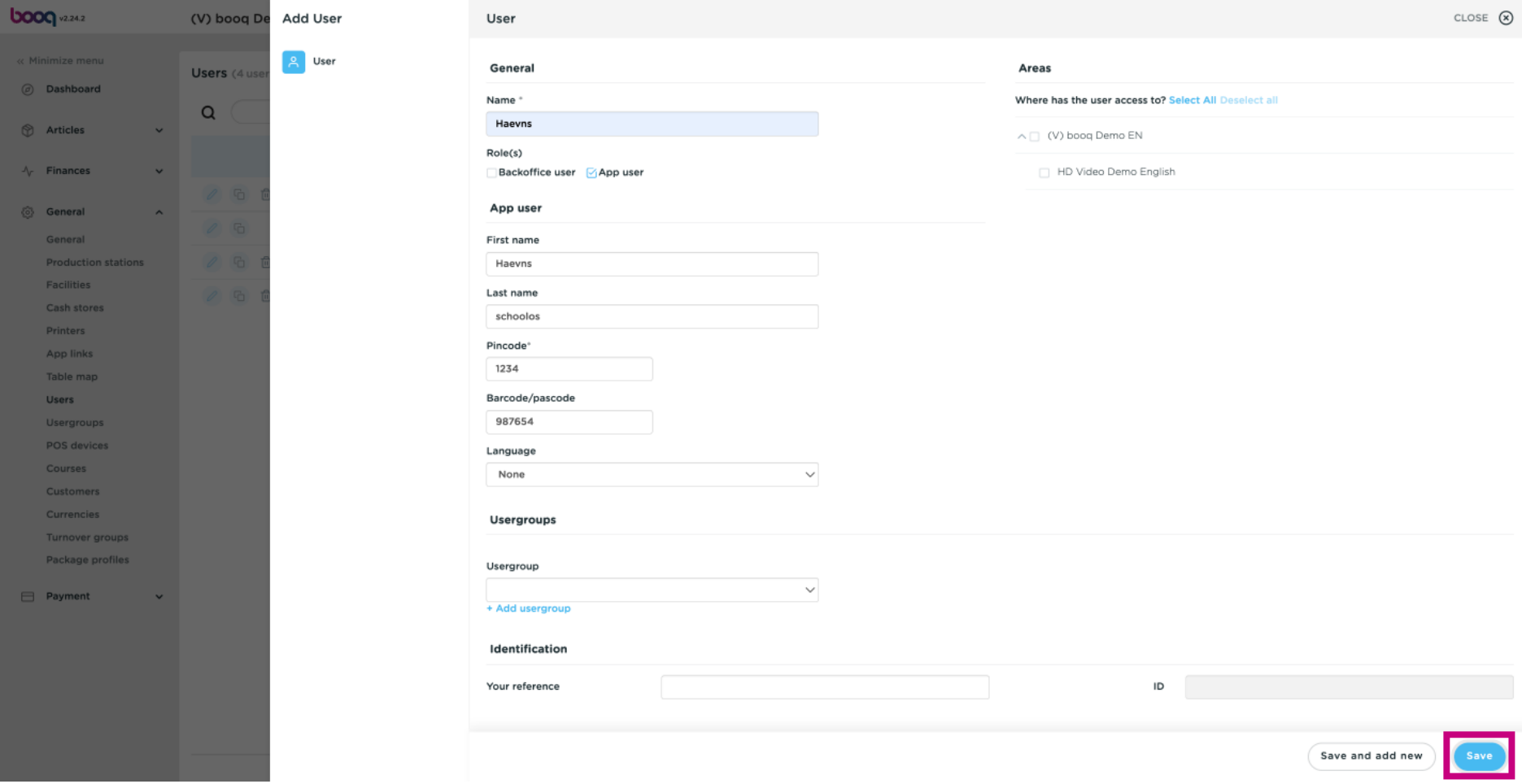

booq - User management

#### That's it. You're done.  $\odot$

boog

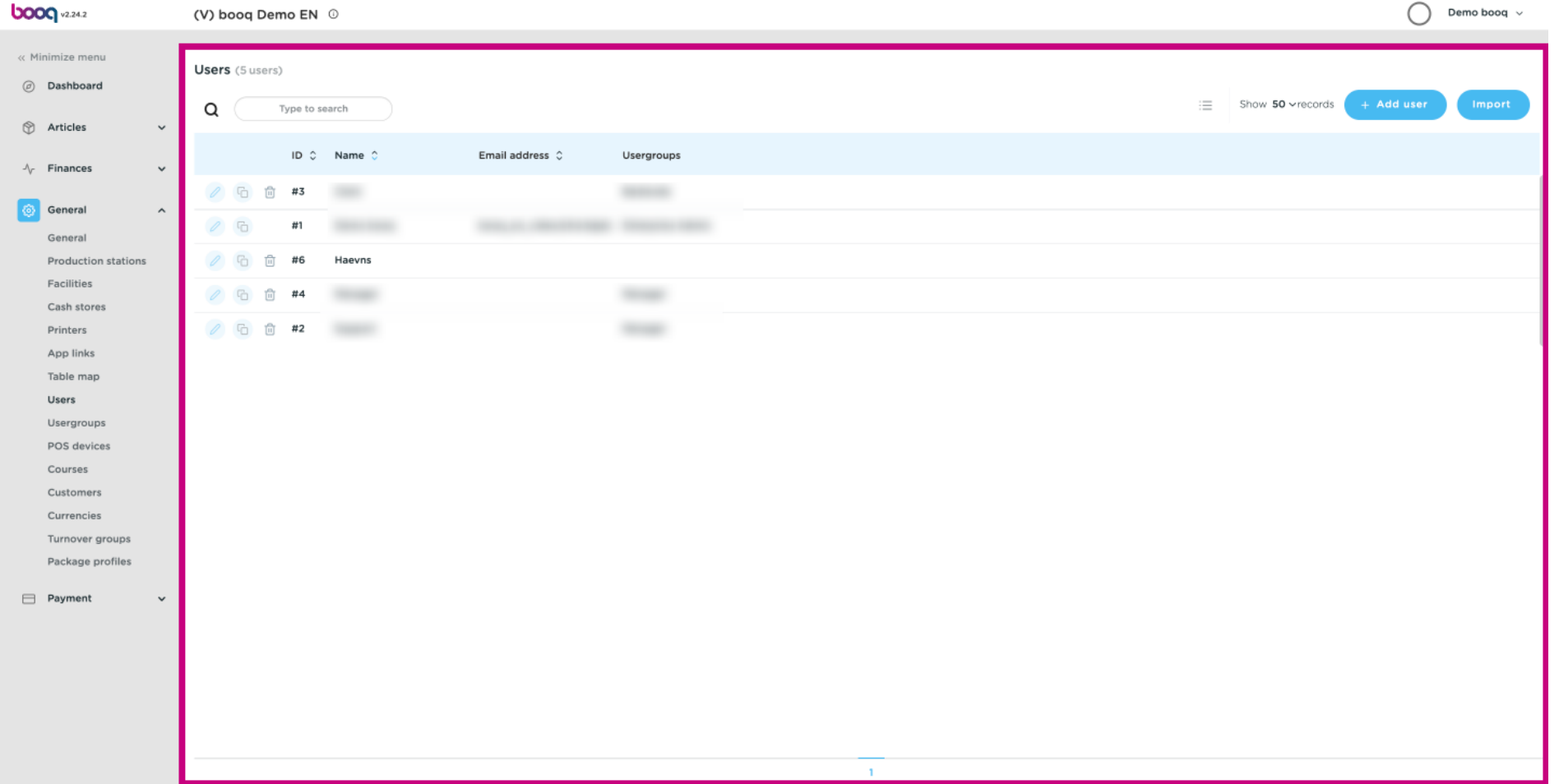

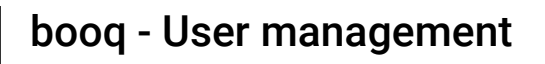

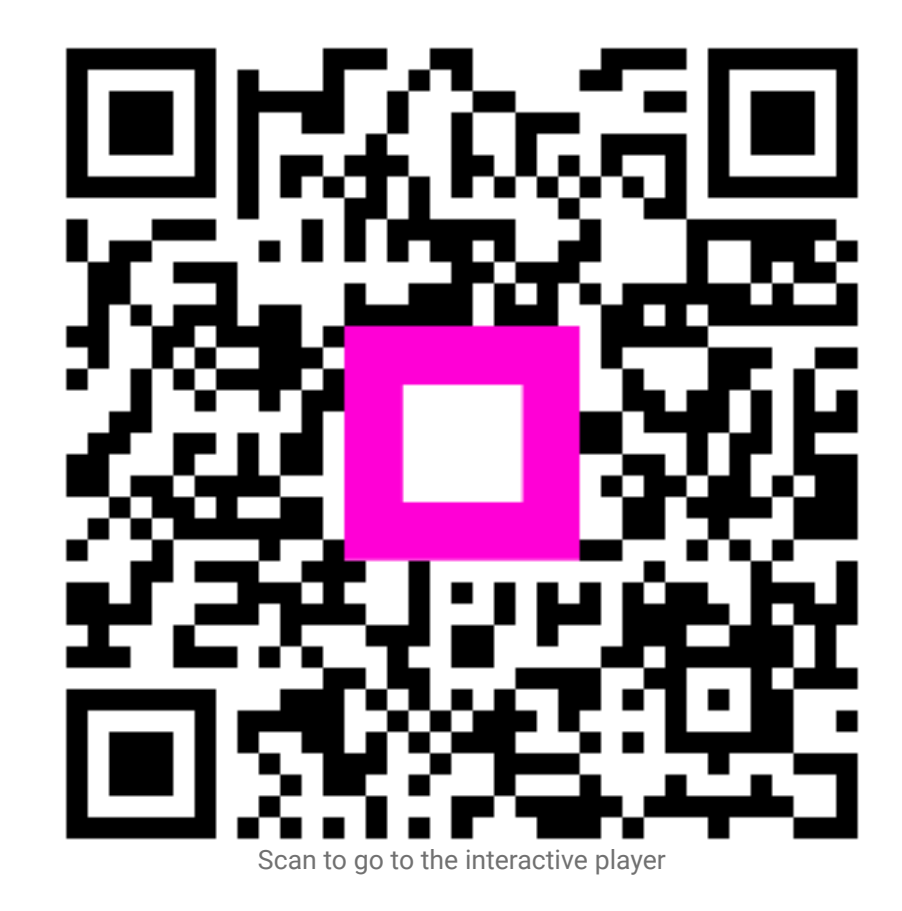